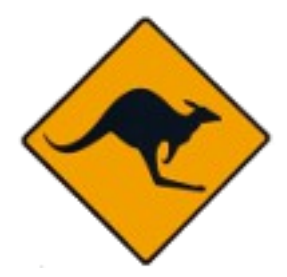

## Costeroo

# Instruction Manual

Manual V1.0 For Software Release Version 1.0.0.2 Manual Release Date : 19/09/16

Software by RippleEphex [http://www.RippleEphex.com.au](http://www.RippleEphex.com.au/) Support@rippleephex.com.au

## **Summary**

- Feature Table
- Download Costeroo
- Installation of Costeroo
- Opening Costeroo
- Registering Software (Paid versions)
- Overview of Software
- Adding a Print
- Adding a Spool
- Editing a Previous Print
- Editing an Existing Spool
- Calculating Profits and Expenses

## **Feature Table**

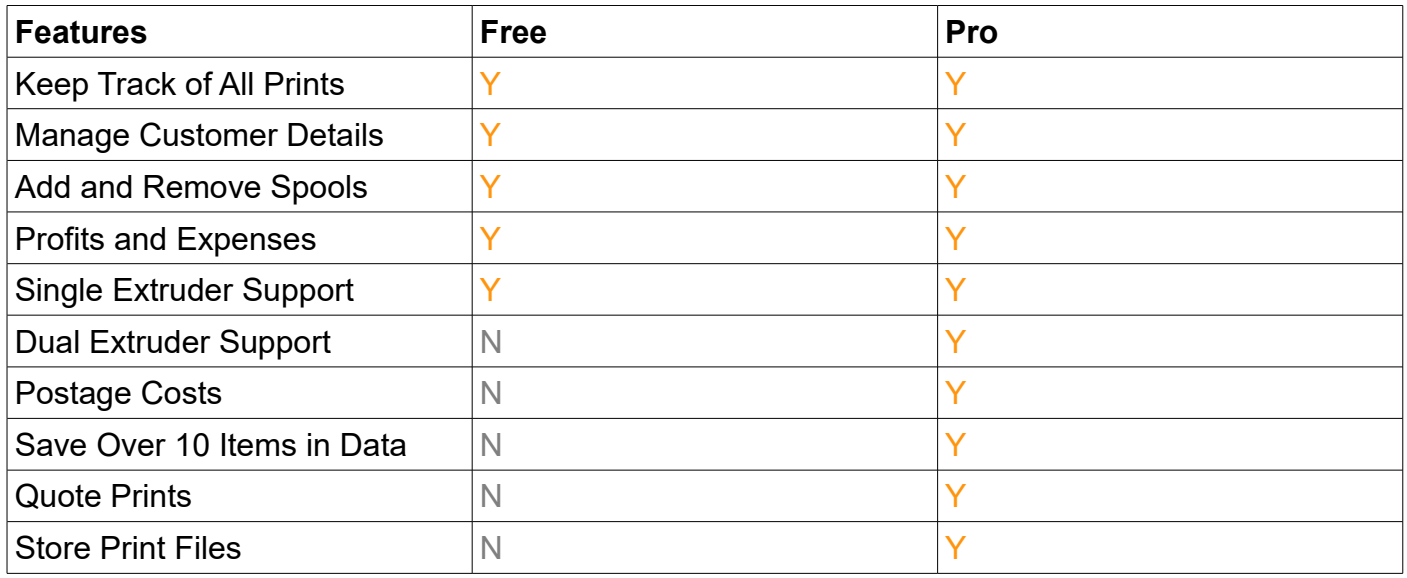

## **Download Costeroo**

**[Costeroo Download](http://www.rippleephex.com.au/Costeroo1.html)**

#### **Installation of Costeroo**

Once you have downloaded the Costeroo installer file (Costeroo.msi) follow the below steps

- **Double click the Costeroo.msi File**
	- You will see a window pop up with "Welcome to the Costeroo Setup Wizard
- **Click Next**
	- You will be presented with the option to change location Leave default if you are unsure
- **Click Next**
	- You will be presented with the "Confirm Installation" page
- **Click Next**
	- The installer will begin to install
	- You will be presented with the "Installation Complete" page
- **Click Close**

## **Opening Costeroo**

Now that Costeroo has been installed, you will see the Costeroo "Kangeroo Sign" icon on your Desktop.

• **Double Click the Kangaroo Icon.**

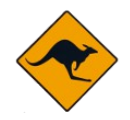

#### **Overview of Software**

When you open the Costeroo Software you will be presented with the main window of the software. There are 3 tabs in total :

- **Print**
	- This is where you will add Print and Quote details
	- Quote details will not count towards your profit stats
- **Spool**
	- This is where you will keep details about your Spools
	- This will be used when adding a new print

#### **How Purchase Costeroo Pro and Register**

Registering costeroo will enable the Pro features in the above "Feature Table"

- First you will need to Purchase a costeroo Key from the RippleEphex website.
- Go to the bottom of the page and you will see a paypal button. Here you will be able to select the duration of time you wish to use Costeroo Pro for.
- Enter your email and click Buy Now.
- Your purchase will be registered against your email address. (Please ensure you type it in correctly)
- Processing your purchase can take up to 3 days.
- You will receive an email back which will include a Key for the latest release of Costeroo.
- Open costeroo and click "Purchase Pro Version" and enter the details you receieved back in your email.
- Click Apply Registration
- Close and then re-open costeroo to complete registration

If you update your version of costeroo or install on a new computer. You may need to contact [support@rippleephex.com.au](mailto:support@rippleephex.com.au) to request an updated Product Key.

#### **Adding Print / Quote**

To add a print go to the Print Tab if you are not already there. This is located at the top of the costeroo window.

You will be presented with the below fields to fill out. The "\*" denotes a manditory field.

- **Customer Name\***
	- This is the name of the customer who has made the request for a 3D print
- **Print Name\***
	- This is the name of the print / subject (Its a good idea to use the file name of the print if you are using the free version)
- **Customer Contact**
	- You will enter your contact details for your customer. Anything can be entered into this field such as a phone number or email address (Or Both).
- **File Printed**
	- This is where you will select the file that was printed for storage incase its needed later. This file will be stored in the data file for costeroo. This feature is only available in the

registered version of costeroo. Use the browse button to find the correct file you have printed.

#### • **Spool ID 1**

- This is the ID of the Spool that you will be using in extruder 1. You can select your spool by clicking the drop down box and selecting your Spool ID. (to identify a spool, navigate to the spool tab if needed). If there are no spool ID's, you will need a add a spool first.
- See "Adding a Spool"

#### • **Print Colour 1**

◦ This is the colour of the plastic used to print the object from extruder 1. This is determined by what spool you have Selected on the Spool ID dropdown list.

#### • **Spool Plastic Cost 1 (Upfront)**

◦ This is the total Cost of what you paid for the Spool when you bought it. This is determined by what spool you have Selected on the Spool ID dropdown list. For example, if a new spool cost you \$55 , you would enter "55".

#### • **Plastic Used 1 (Grams)**

◦ This is the amount of plastic that will be used by the printer on extruder 1 to print the file given by the customer in grams. For example, if the print software tells you that the file will take 10 grams to print, enter "10"

#### • **Spool ID 2 (Dual Extruder)(Pro Feature)**

◦ This is the ID of the Spool that you will be using in extruder 2. You can select your spool by clicking the drop down box and selecting your Spool ID. (to identify a spool, navigate to the spool tab if needed). If there are no spool ID's, you will need a add a spool first. See "Adding a Spool"

#### • **Print Colour 2 (Dual Extruder)(Pro Feature)**

◦ This is the colour of the plastic used to print the object from extruder 2. This is determined by what spool you have Selected on the Spool ID dropdown list.

#### • **Spool Plastic Cost 2 (Upfront) (Dual Extruder)(Pro Feature)**

◦ This is the total Cost of what you paid for the Spool when you bought it. This is determined by what spool you have Selected on the Spool ID dropdown list. For example, if a new spool cost you \$55 , you would enter "55".

#### • **Plastic Used 2 (Grams) (Dual Extruder)(Pro Feature)**

This is the amount of plastic that will be used by the printer on extruder 2 to print the file given by the customer in grams. For example, if the print software tells you that the file will take 10 grams to print, enter "10"

#### • **Time to Print (Minutes)**

◦ This is the time that it will take to print the file given by the customer in minutes. For example if the print takes 1 hour, enter "60". If the print takes 1.5 hours, enter "90".

#### • **Print Design Time (Minutes)**

◦ This is the time taken to design the item and fit the item to the virtual print bed in your 3D printer software.

#### • **Print Remediation Time (Minutes)**

◦ This is the time taken to take the print off of the print bed, and remove any raft, swarf or burs that may be on the print. Generally just the time taken to tidy up the print after the 3D print has finished. Time to pack 3D print into postage may be included in this.

#### • **Postage(Pro Feature)**

◦ This will be added to the total cost of the print item. For example if posting the item costs \$15.55, you will enter "15.55". This feature is only available in the paid version of the software.

#### • **Print or Quote(Pro Feature)**

◦ It is here you will choose whether you will add a print or quote to the print data. Quote data will not add to any totals or stats in the stats tab.

#### • **Print Time Cost (Per Hour)**

◦ This is the cost per hour you charge for the use of your 3D printer. For example if you

are charging \$7 per hour for the use of your 3D printer, enter "7".

#### • **Cost Design Time (Per Hour)**

◦ This is the cost per hour for your time to either design the item and/or fit the item to the virtual print bed in your 3D printing Software. For example if youre charging \$32 per hour to design or fit a 3D print, you would enter 32.

#### • **Cost Remediation (Per Hour)**

- This is the cost per hour you charge for the remediation of the print after it has finished printing. For example if you are charging \$10 per hour for your time to remove the raft, swarf and burs you would enter "10"
- **GST% Total Multiplier**
	- This is the total cost of the resources above and time costs multiplied by the number you enter. For example to add on 10% to the total cost of the item, you would enter ".10".

#### • **Add Print Job Button**

◦ Once you have entered the above data (previous spool settings will be remembered to speed up the process) press this button to add a new item to the below print data.

#### • **Comments**

◦ This is where you can enter any extra details around the print. Such as 1 hour preheat timer, or special print instructions. Postage details can also be entered here.

## **Adding Spool**

#### • **Spool ID**

◦ This is the number that you will write in permanent marker on the side of your new spool. This will stay the ID of that spool.

#### • **Date Purchased**

◦ This is the date that the spool was purchased. This allows you to know when each spool have passed it used by date.

#### • **Purchase Cost \$**

◦ This is how much you purchased the spool for in dollars. This will be divided by the purchase weight to give a per gram cost that can be added to each print.

#### • **Purchase Weight**

◦ This is how much plastic you bought in grams. For example 1KG would be entered as "1000".

#### • **Color**

◦ This is the color of the new spool.

#### • **Thickness**

◦ This is the thickness of the spool, commonly used is 1.75mm and 3mm. However you can enter any thickness.

#### • **Remaining Weight**

◦ Allows you to enter the known remaining weight of the spool. In a later version of costeroo, this will be worked out for you. However you can weigh your spool and enter manually.

#### • **Manafactuer**

◦ This is the maker of the plastic. This will help with purchasing the appropriate plastics whenever needed. For example if you know a plastic works well with your printer, you will be able to look it up next time.

#### • **Plastic Type**

◦ This will be whether the Spool is ABS, PLA or another kind of plastic

#### • **Plastic Temperature**

- This will be the temperature at which the plastic should be heated to during the print
- **Cost / Gram**
	- This is the purchase cost divided by the purchase weight. This will automatically update

once you enter a purchase cost and purchase weight.

• **Comments**

◦ This is for anything extra you need to add about the spool. For example the link to the website which you purchased it from.

## **Editing Existing Print or Spool**

If you need to change details on a print or spool. You can either double left click or right click and select edit from the popup menu

#### **How is the total calculated?**

For each print you add, a total will be added to the line. The total is calculated as per below.

#### **TOTAL**

```
Plastic used * Cost of spool per Gram
+
(Minutes of Time Taken to print / 60) * cost of time to print per hour
+
(Minutes of Time Taken to design / 60) * cost of time to design per hour
+
(Minutes of Time Taken to remediate / 60) * cost of time to remediate per hour
+
Postage
= 
Total excluding GST
TOTAL INC GST
```

```
Total Including GST = total excluding GST + (total excluding GST * 0.1)
```
(0.1 is the default set by costeroo)

#### **Disclaimer**

Developers of this software are not resposible for any mistakes, loss of income. Please check all costs for the first few prints you do when printing with new software to ensure that totals are correct.

This software is still undergoing development and bugs may still exist in the way totals are calculated.

If any bugs are found – please report this to Support@rippleephex.com.au